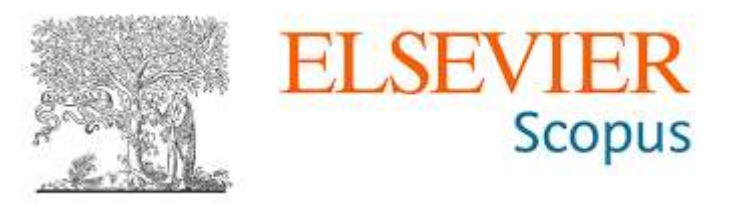

## **Guía de Acceso Remoto**

Ingresar al siguiente enlace:<https://www.scopus.com/>

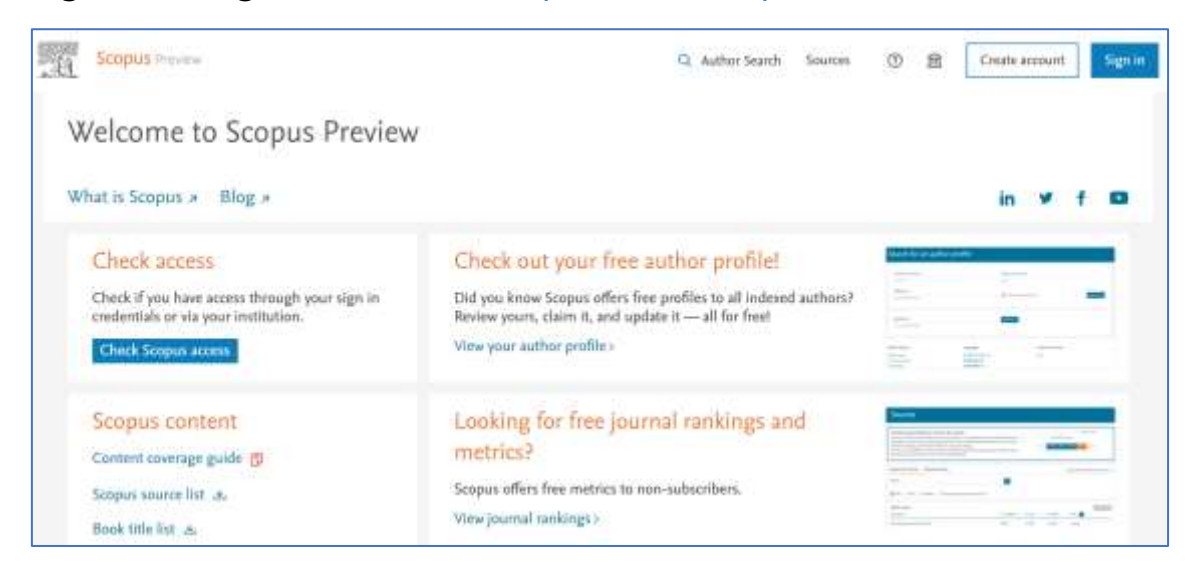

## En la parte superior derecha dar clic en **Sign In**

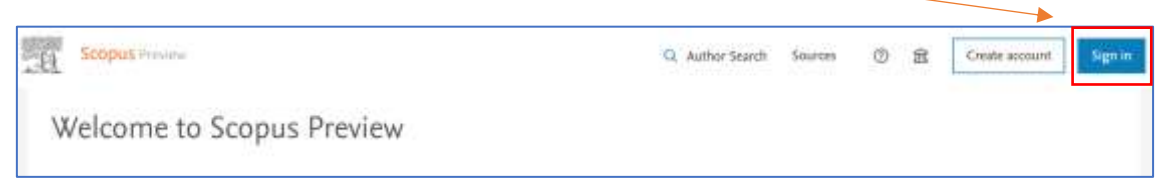

## A continuación, hacer clic en **Sign in via your institution**

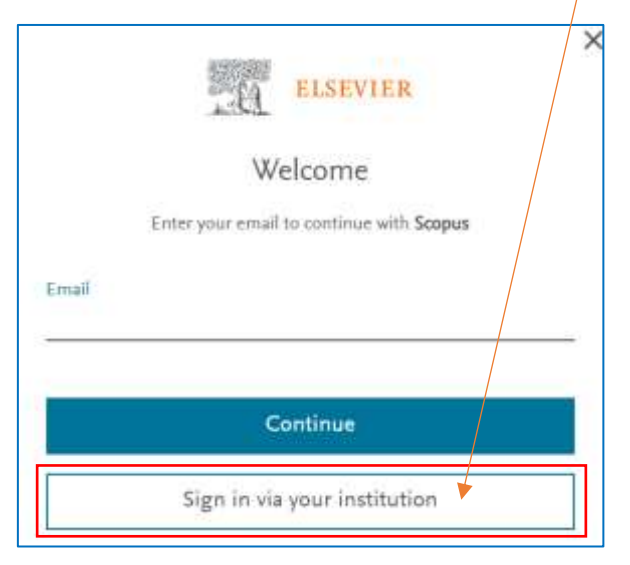

En la siguiente ventana escriba su **correo electrónico institucional**

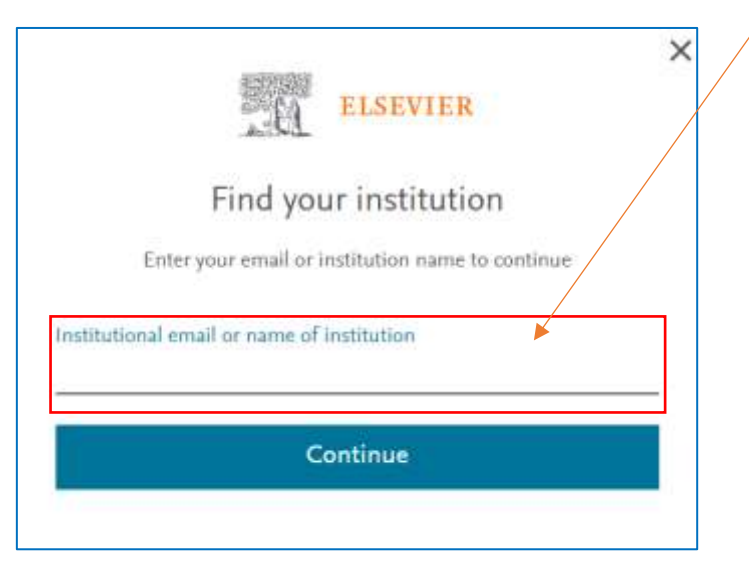

Por ejemplo: [angelo@unsa.edu.pe](mailto:angelo@unsa.edu.pe) y luego hacer clic en **continue**

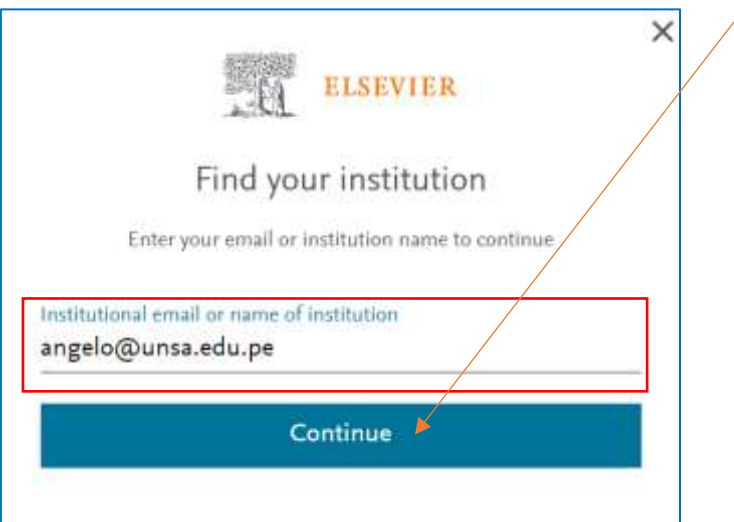

Acto seguido, se mostrará una ventana con el siguiente **mensaje**:

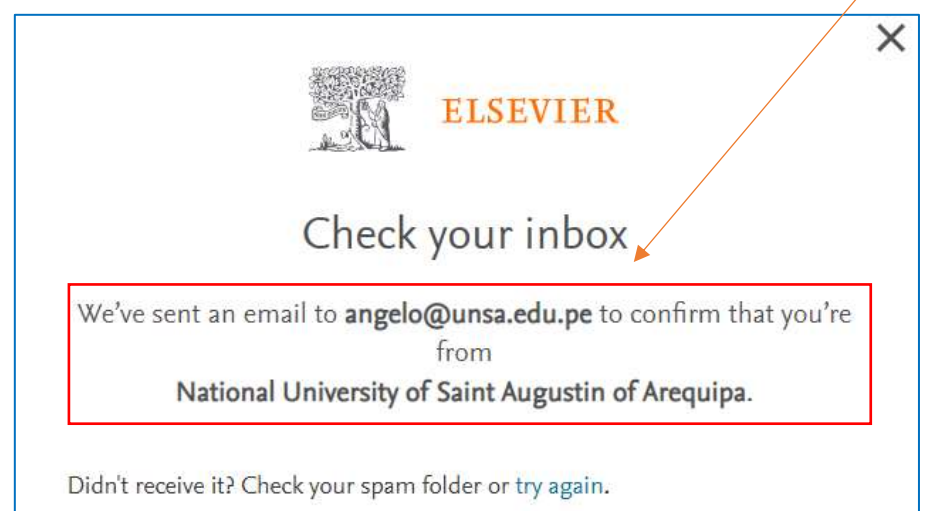

Seguidamente deberá **ingresar a su cuenta de correo institucional** luego deberá **buscar en su bandeja de entrada** un mensaje similar al que se visualiza en la siguiente imagen.

**Elsevier Identity** Get access - now verify your email - Welcome, Click the link below to get access

Al hacer **clic** en el mensaje anterior se mostrará la siguiente ventana, donde deberá hacer clic en **Get access**

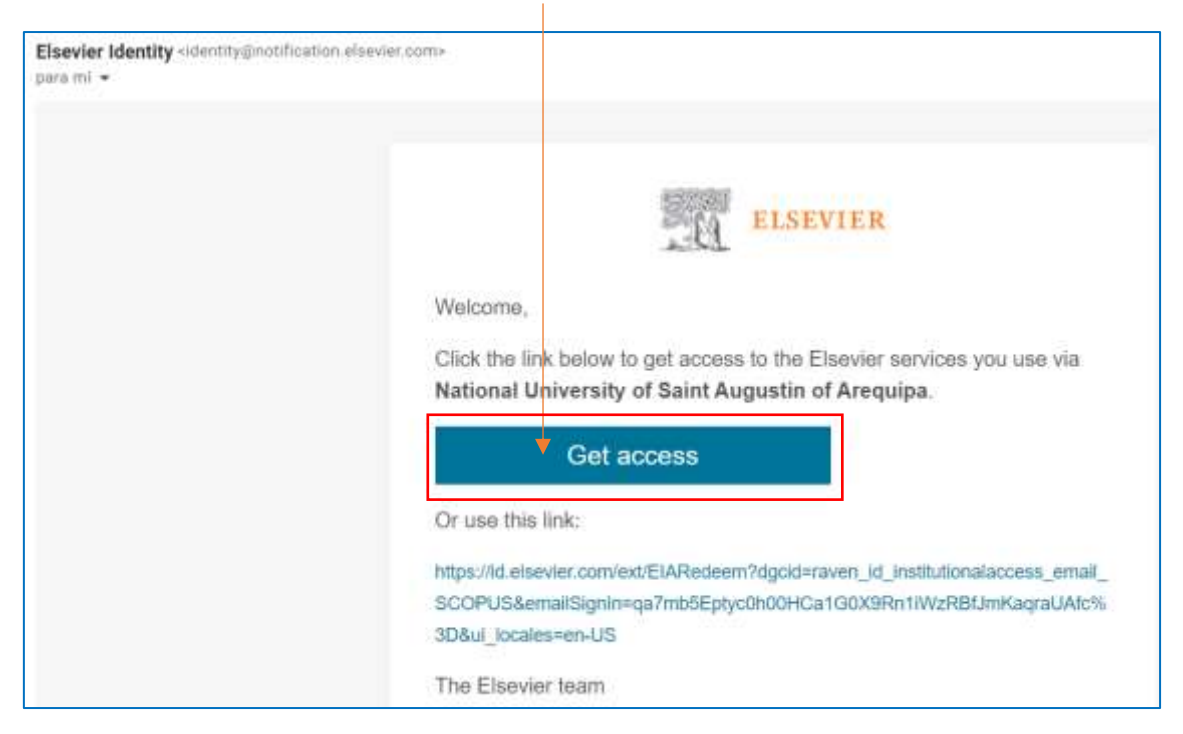

## Se mostrará la siguiente ventana:

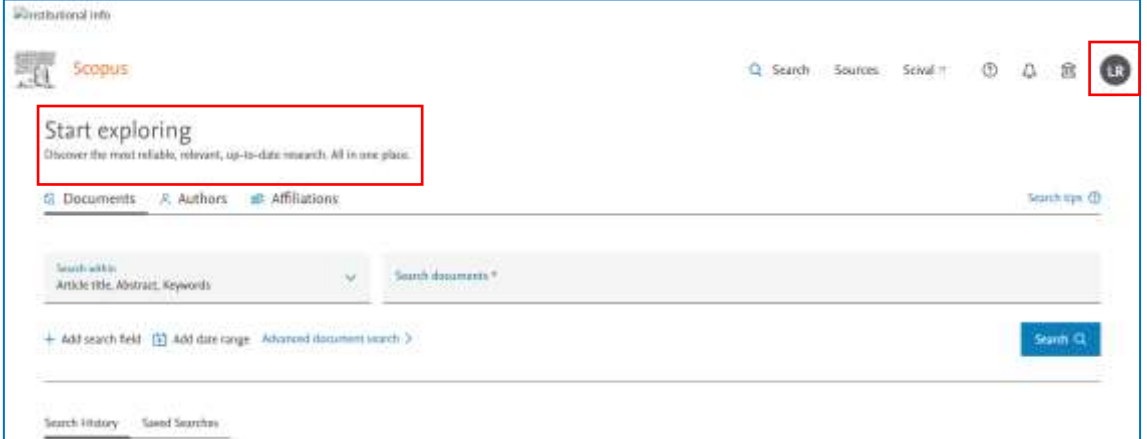

**Listo**!!! Si llegaste hasta aquí, significa que ya lograste acceder a **Scopus** con tu cuenta institucional.